# **Overview: Online Appeals**

If this is your first time using **Online Appeals: E-File**, you must register before filing a protest or checking a protest's status. If you have already registered, you can login with the username and password you created at registration and view your account information and status.

Review the following procedures to read step-by-step instructions for using **Online Appeals: E-File**.

## **Registering for E-File**

- 1. Click **Create New User** file. This opens the New User Account Information screen.
- 2. **Step 1 of 4**: This information is unique to you and provided to you on your Notice of Appraised Value form. User is prompted to enter the following:
	- Account ID
	- $\bullet$  PIN
- 3. Click **Next** to proceed
- 4. **Step 2 of 4**: Complete the New User Registration form to register for the website. This will include:
	- User Name
		- Password
			- Password cannot begin with a number
			- Must be 6-15 characters long
			- Must contain at least one letter and one number
	- Email Address
	- Recovery Email Address
	- Choose Security Question
	- Security Answer
- 5. Retype the text you see in the image box under your user information.
- 6. Confirm if they wish to receive correspondence relating to the protest electronically.
- 7. Click **Next** to proceed
- 8. **Step 3 of 4**: Confirm the summarized information provided on the previous steps are correct. If you need to make corrections, click the **Back** button to make edits before proceeding. In order to complete the registration process, user must:
	- Agree with the terms outlined in the **End User Agreement**.
	- Agree with the terms outlined in the **Email Agreement**.
- 9. Click the **Confirm** button to complete registering for E-File.
- 10. **Step 4 of 4**: Your new account has been successfully created.
	- The registration process requires you to confirm the email address you specified in **Step 2 of 4**. An automated email with a unique confirmation link will be sent to the email you provided. Please remember to check your spam or junk email folder if this message does not arrive in your inbox shortly after completing **Step 3 of 4**. You will need to click the link contained in the email to confirm your account before attempting to login. You will not be allowed to login into the website until your account has been confirmed.

**Note:** Keep a record of your Username, Password, Security Question and Answer so that you can return to the E-File Web site and view your protest status.

## **Filing a Protest**

- 1. Select **Taxpayer Tools** icon up the upper portion of your screen
- 2. From the drop down, select **Online Appeals**. This will launch the Protest Summary Screen
- 3. Click the **E-file** button at the upper right hand of the screen. This will list the properties that are eligible for Efile.
- 4. Under E-file Protest column, click the **E-file** button to start the protest

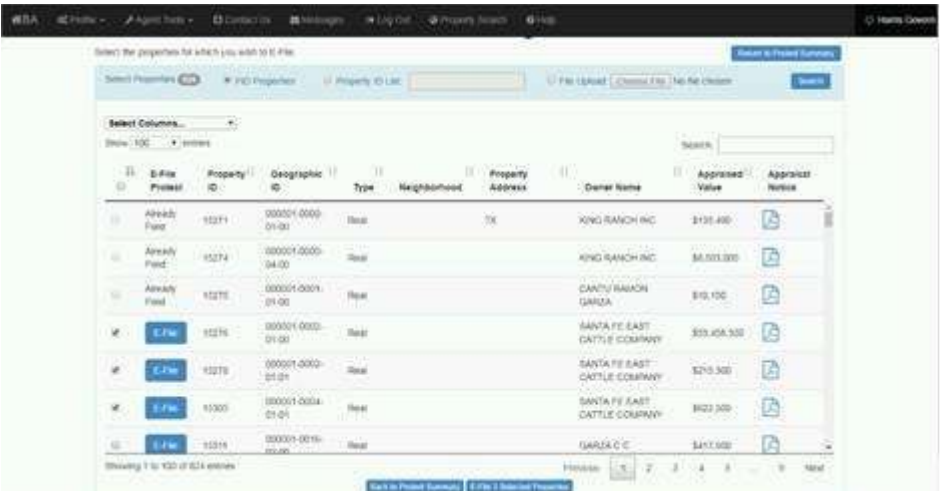

- 5. Taxpayer will be prompted to add the following protest filing information:
	- Reason (this is a required field)<br>• Comments
		- **Comments**
	- Opinion of Value (this is a required field)<br>• Evidence Request option
	- Evidence Request option
	- Phone contact information
- 6. Click **Submit** when completed.

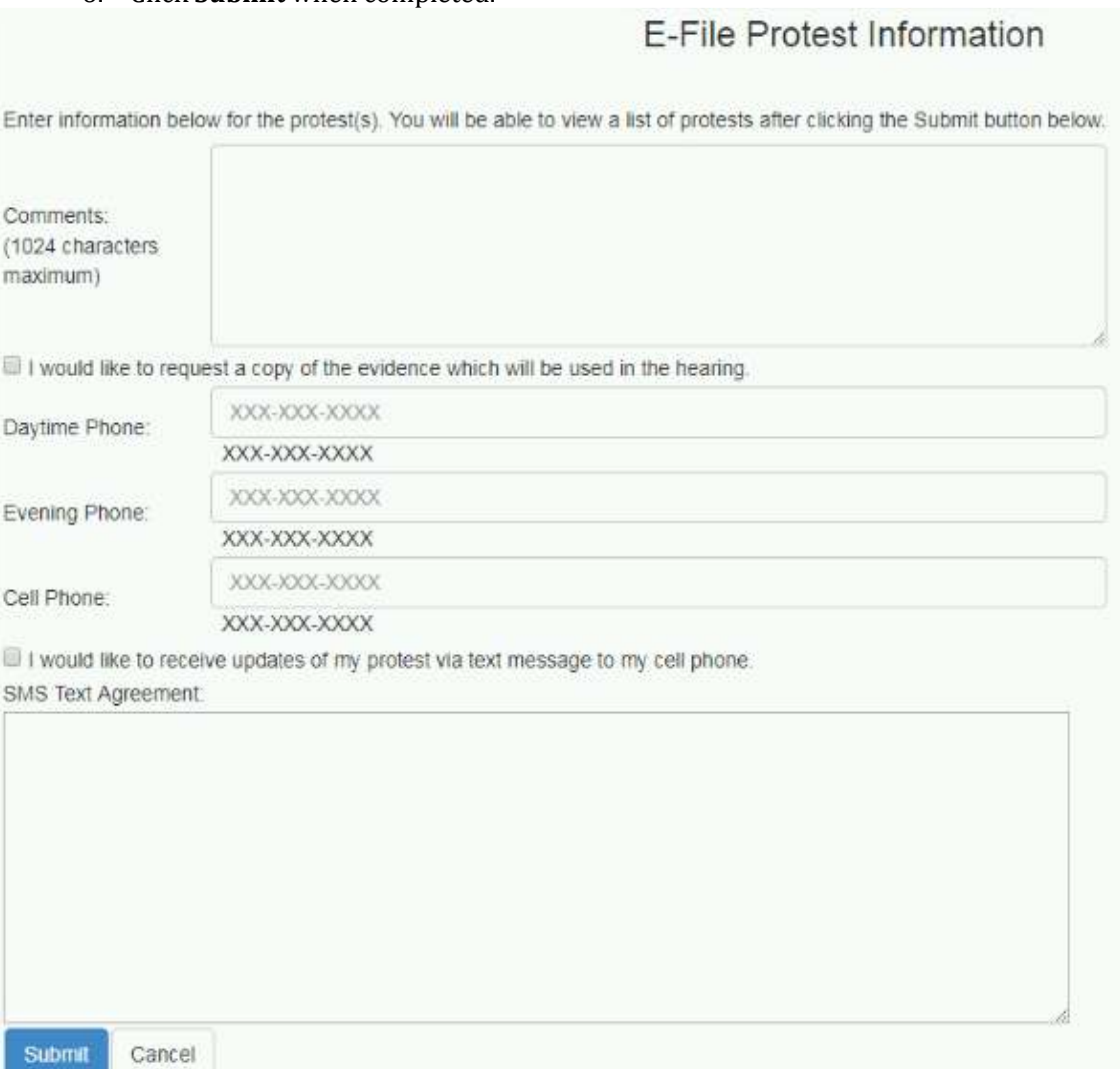

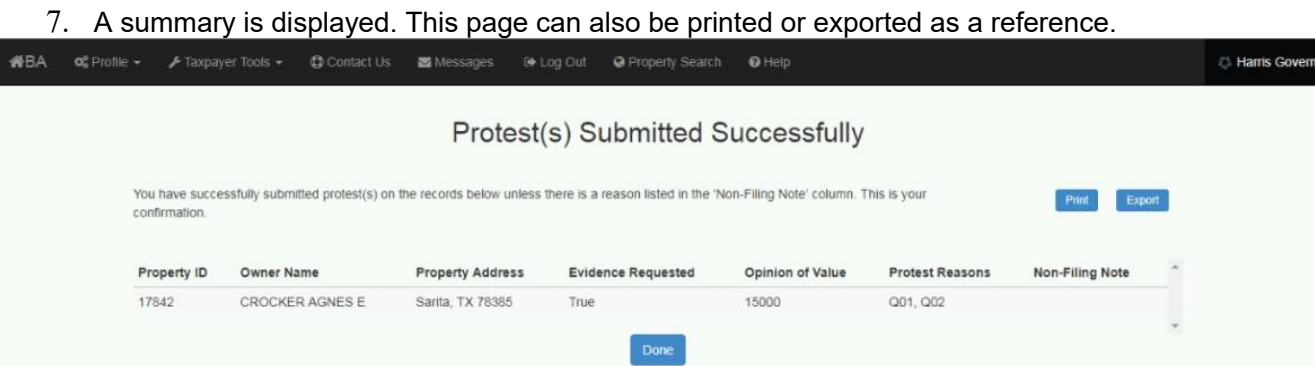

# **Uploading and Viewing Evidence**

There are two types of evidence that is allowed on the portal.

- CAD Evidence documents provided by the Appraisal District as evidence supporting the property value
- Taxpayer Evidence documents provided by the taxpayer to provide evidence to the Appraisal District to review in reference to the protest.

#### *Opening a Appraisal District Document*

- 1. From the Protest Summary Screen, click the **Evidence View**
- 2. Select the **Open List** button under the CAD Document column

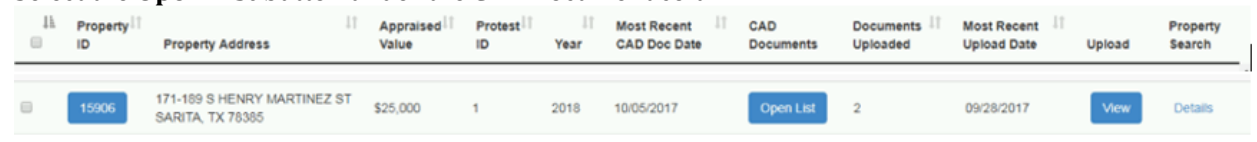

#### 3. The Appraisal District documents will display

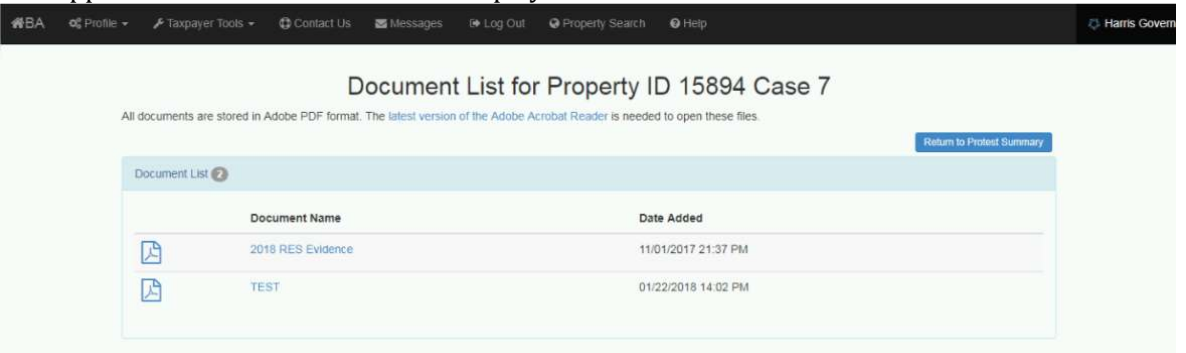

### Upload Taxpayer Evidence

- 1. From the Protest Summary screen, click the **Evidence View**
- 2. Under the Upload column, click the **Upload** button

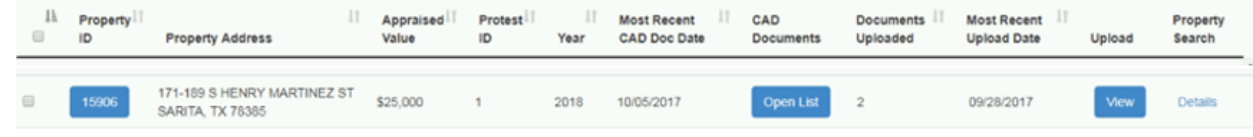

- 3. Click **Choose File** to select the evidence file desired
- 4. Click **Upload**
- 5. When the upload completes, **View** will display to provide access to the files uploaded

# **Viewing, Accepting, or Rejecting a Settlement Offer**

A function of the Online Appeals functionality is to allow the Taxpayer to settle their protest online by either accepting or rejecting the Appraisal District offer.

- 1. On the Protest Summary Screen, click **View** under the Settlement Offer column
- 2. The Settlement Offer is listed under the Protest Details screen

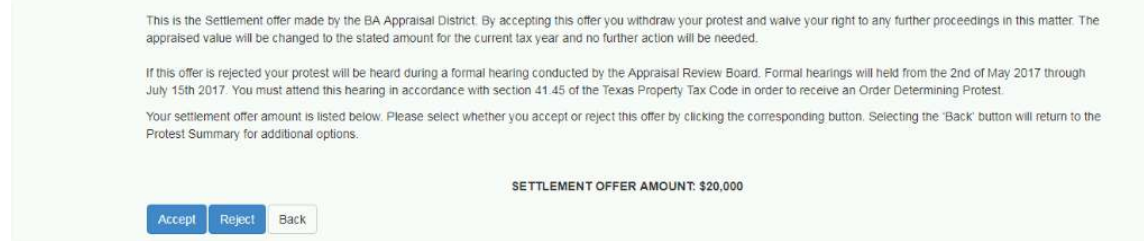

- 3. Select **Accept** or **Reject**. A confirmation screen is displayed.
- 4. Enter the image information, then select **Accept** or **Reject.**

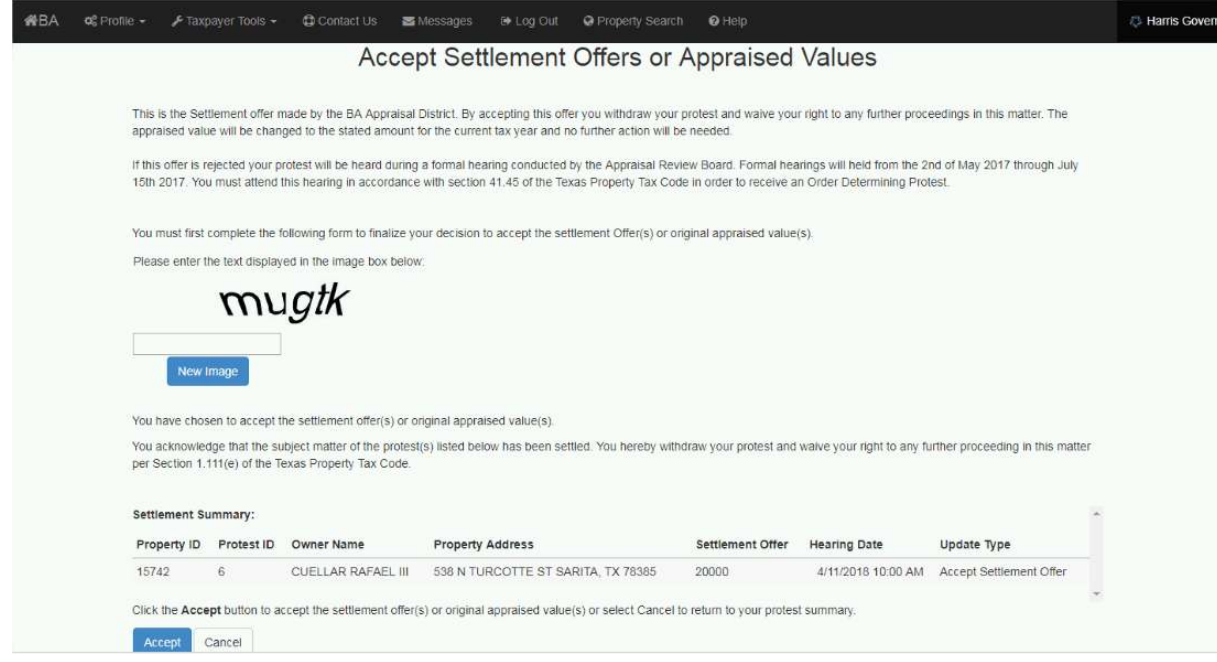

5. Taxpayer will receive a confirmation screen and is allowed to print protest data.